### **Position objects with guides and the grid**

Guides and the grid help position images on layers or elements precisely. Guides appear as nonprinting lines that hover over the image. Guides can be moved using the Move Tool and they can be removed by dragging them to the ruler. They can also be locked so that they don't move by accident.

Smart Guides help align shapes, slices, and selections. They appear automatically when a shape is drawn or when a selection is created. Smart Guides can be hidden if needed.

The grid is useful for laying out elements symmetrically. The grid appears by default as nonprinting lines but can also be displayed as dots.

Guides and grids behave in similar ways:

- Selections, selection borders, and tools snap to a guide or the grid when dragged within 8 screen (not image) pixels. Guides also snap to the grid when moved. You can turn this feature on and off.
- Guide spacing, along with guide and grid visibility and snapping, is specific to an image.
- Grid spacing, along with guide and grid colour and style, is the same for all images.

#### **Setting up a Grid**

The images indicate how to set up a 3 x 3 grid.

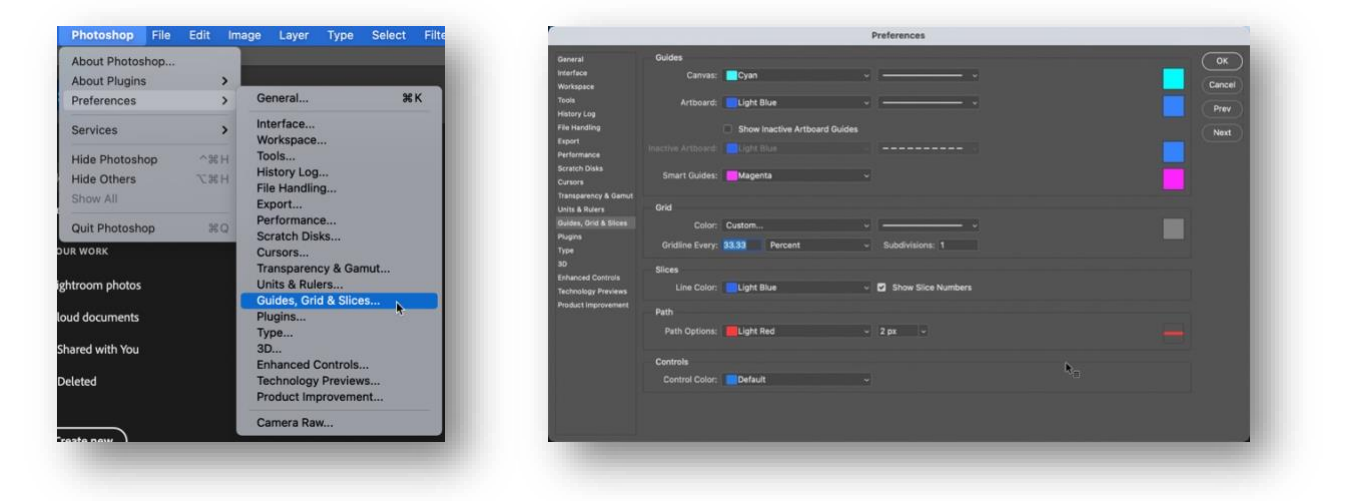

## **Show or hide a grid, guides, or Smart Guides**

- 1. Do one of the following:
	- Choose View  $\rightarrow$  Show  $\rightarrow$  Grid.
	- Choose View  $\rightarrow$  Show  $\rightarrow$  Guides.
	- Choose View  $\rightarrow$  Show  $\rightarrow$  Smart Guides.

- Smart Guides are a way to quickly align elements without having to resort to manual guides. Enable them by choosing View  $\rightarrow$  Show  $\rightarrow$  Smart Guides, and as you move around objects on layers within the canvas, Photoshop will automatically show and snap to adjacent objects, making it very easy to get a perfect alignment.
- Choose View  $\rightarrow$  Extras. This command also shows or hides layer edges, selection edges, target paths, and slices.

## **Place a guide precisely**

- 1. If the rulers are not visible, choose View  $\rightarrow$  Rulers.
- 2. Do one of the following to create a guide:
	- Choose View  $\rightarrow$  New Guide. In the dialog box, select Horizontal or Vertical orientation, enter a position, and click OK.
	- Drag from the horizontal ruler to create a horizontal guide.

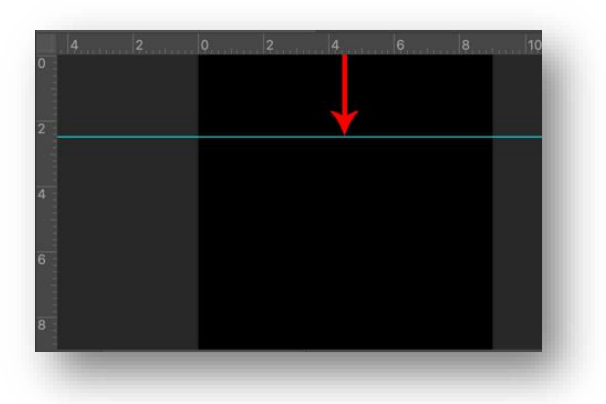

Dragging from the vertical ruler to create a horizontal guide

- Hold down Alt (Windows) or Option (Mac OS), and drag from the vertical ruler to create a horizontal guide.
- Drag from the vertical ruler to create a vertical guide.
- Hold down Alt (Windows) or Option (Mac OS), and drag from the horizontal ruler to create a vertical guide.
- Hold down Shift and drag from the horizontal or vertical ruler to create a guide that snaps to the ruler ticks. The pointer changes to a double-headed arrow when you drag a guide.
- (Optional) If you want to lock all guides, choose View  $\rightarrow$  Lock Guides.

## **Move a guide**

- 1. Select the Move tool  $\overline{f}$ , or press the letter 'v' to activate the Move tool.
- 2. Position the pointer over the guide (the pointer turns into a double-headed arrow).
- 3. Move the guide in any of the following ways:
- Drag the guide to move it.
- Change the guide from horizontal to vertical, or vice versa, by holding down Alt (Windows) or Option (Mac OS) as you click or drag the guide.
- 3. Align the guide with the ruler ticks by holding down Shift as you drag the guide. The guide snaps to the grid if the grid is visible and View  $\rightarrow$  Snap To  $\rightarrow$  Grid is selected.

#### **Creating a 4 x 4 Layout**

1. In the Menu Bar select New

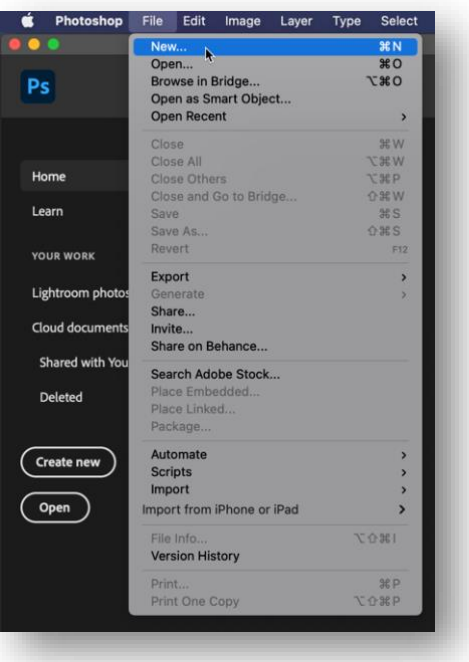

2. Create a suitably sized square template use the settings shown below

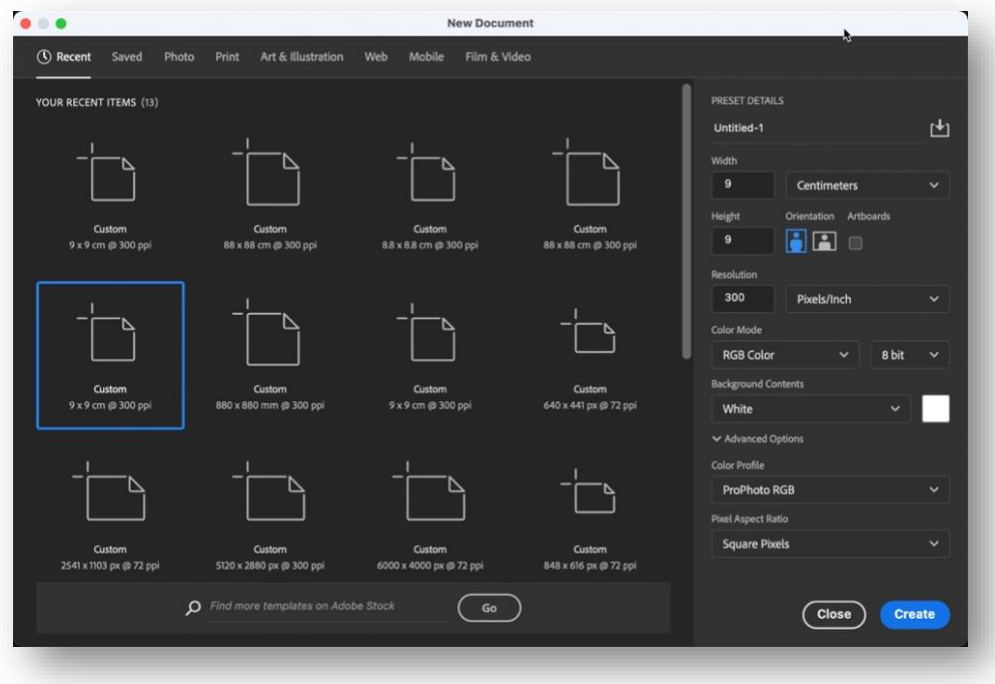

3. In Photoshop, display Rulers

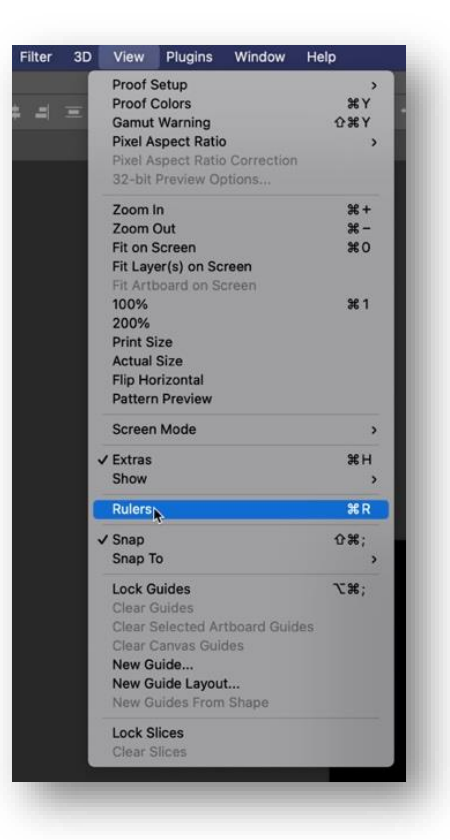

4. Select Snap, so that the guides snap to the graduations on the ruler

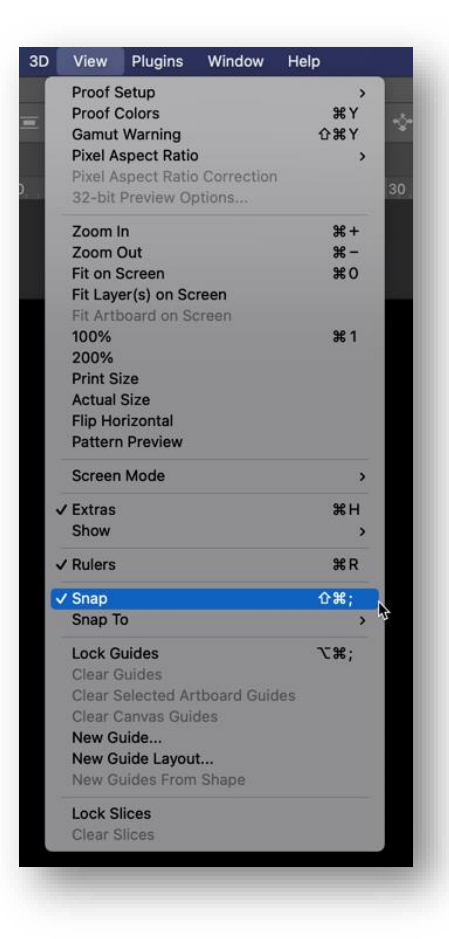

5. Right click on the horizontal ruler and select Millimeters

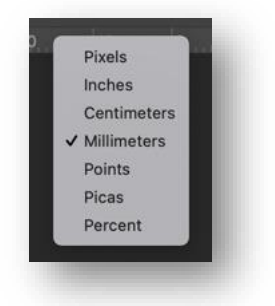

6. Right click on the horizontal ruler and select Percent

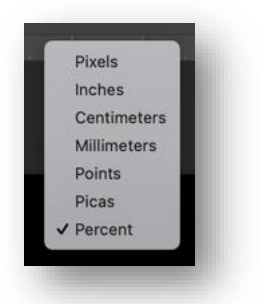

7. With the Move Tool selected, click and drag, from the small area shown, to the centre of the image where the guides cross. This will place the "0" at the centre on both rulers

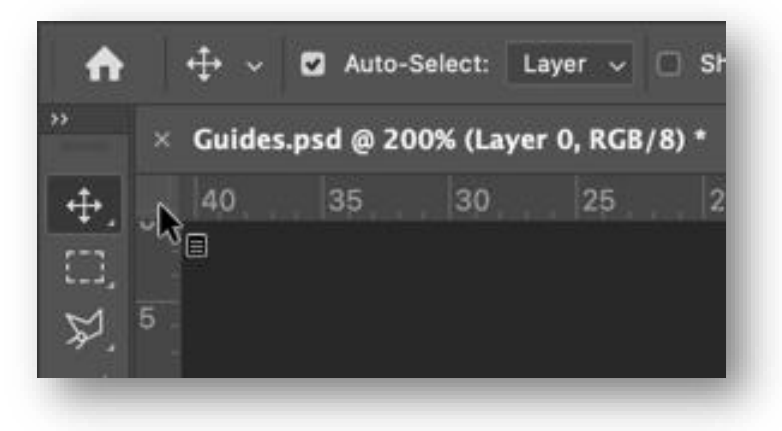

8. This image shows the rulers in the exact centre of the image

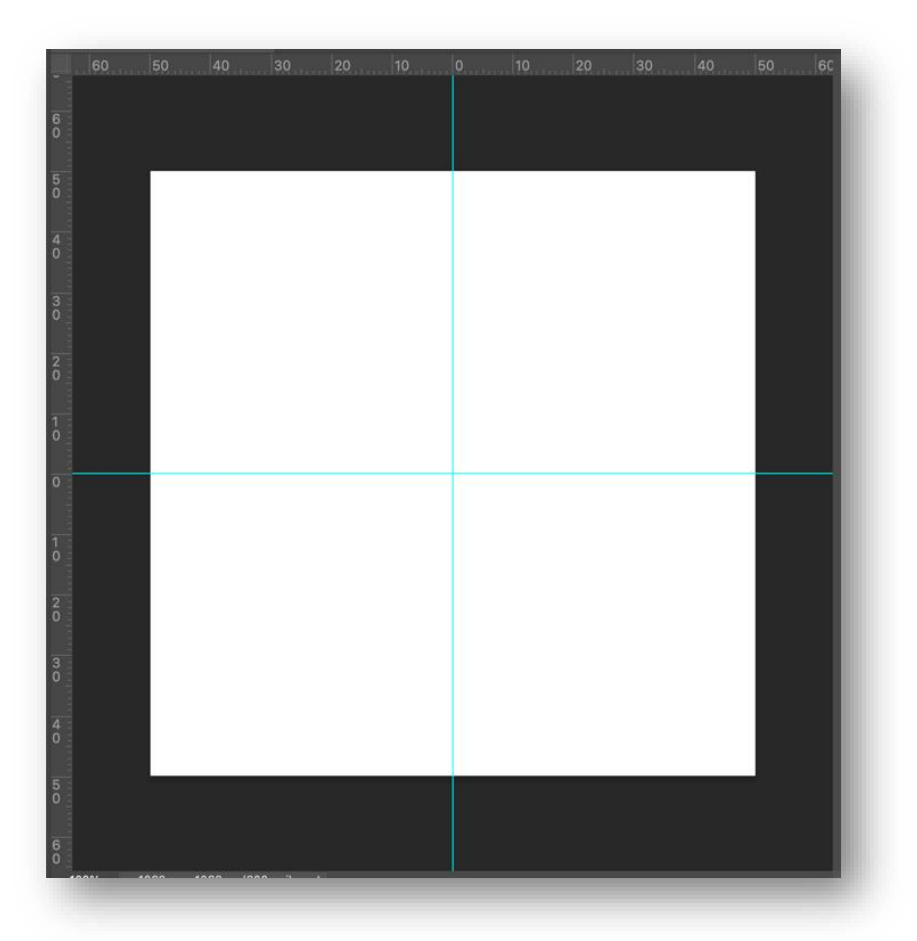

9. Shown below is the grid set out as a 2 x 2 matrix for four square images placed on to the grid

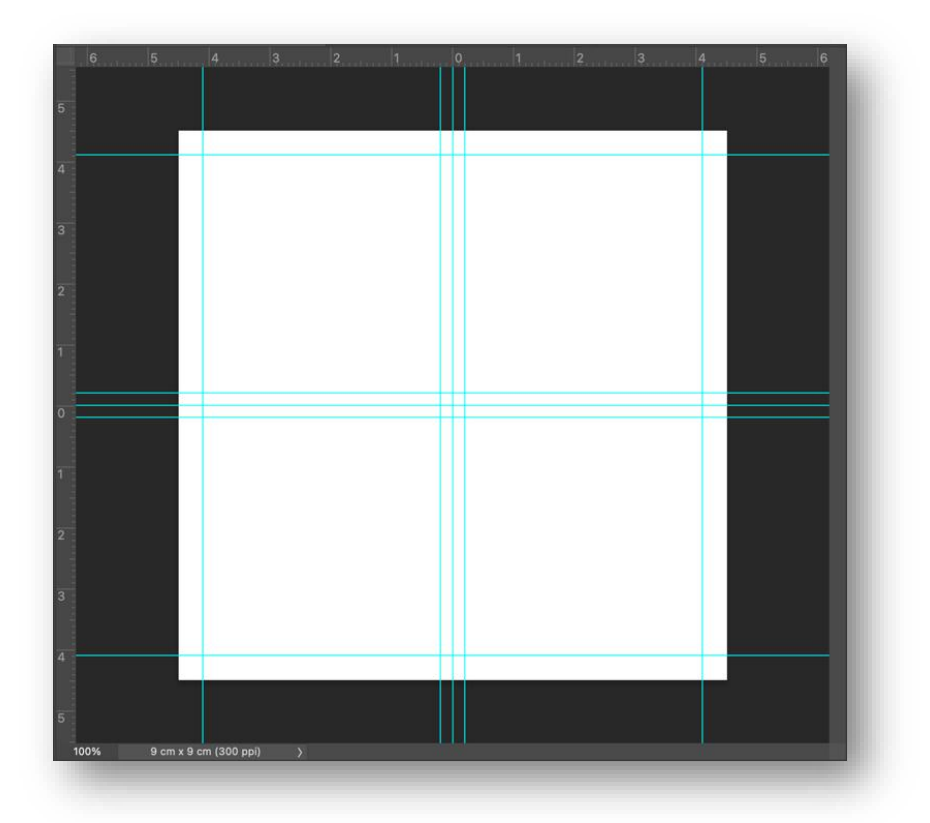

10.Creating a suitably sized template to create a 3 x 3 image grid having worked out the border width and spacing, e.g. 4mm + 24mm + 4mm + 24mm + 4mm +24mm + 4mm = 88mm

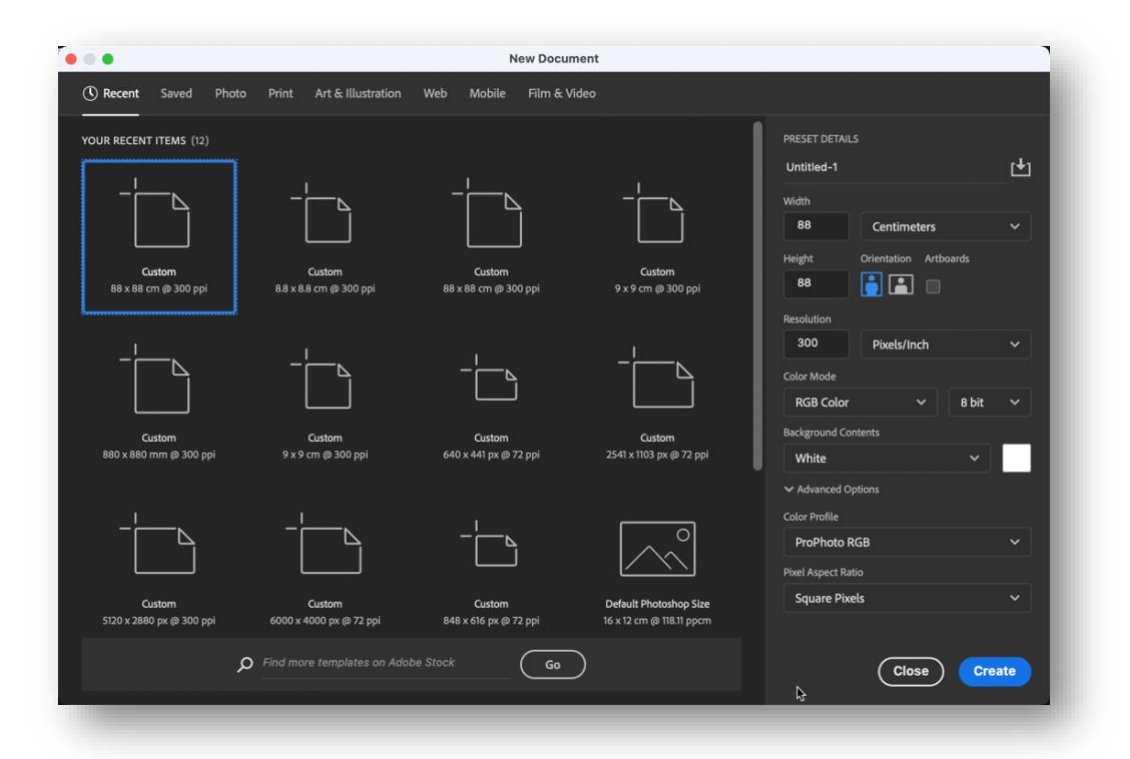

11.The grid layout with the guides set out for a 3 x 3 matrix for nine square images to be placed on the grid

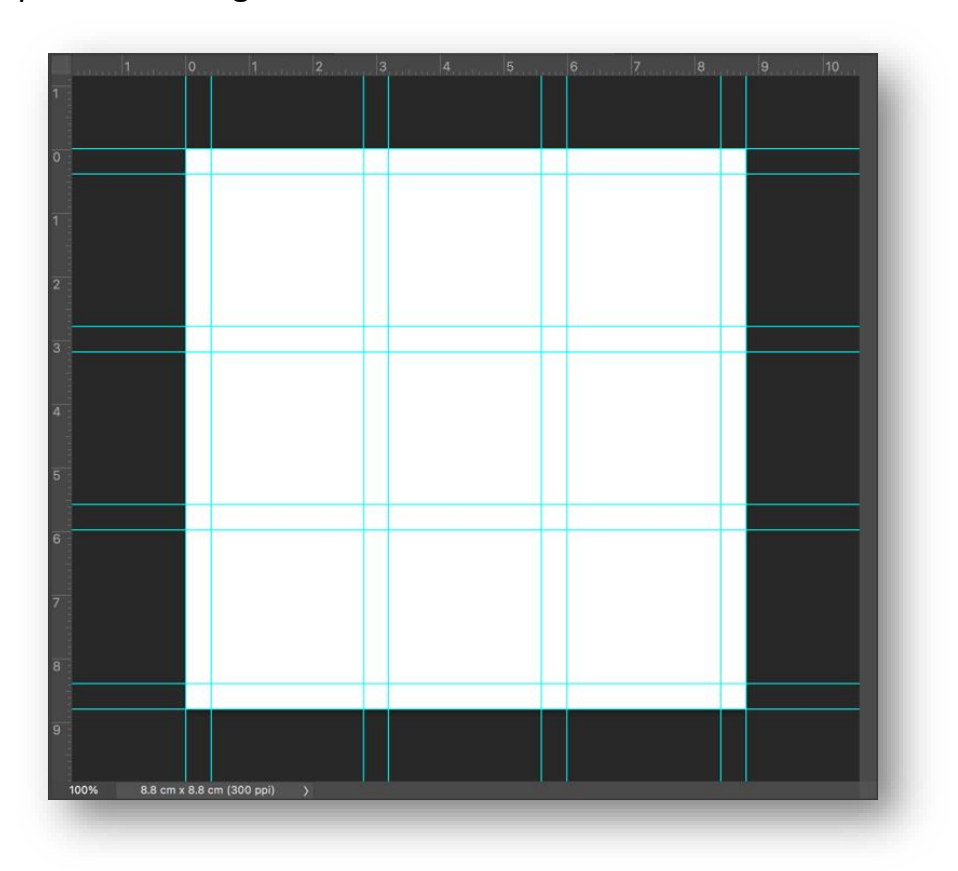

# 12.A typical 3 x 3 montage of nine pictures on a white background

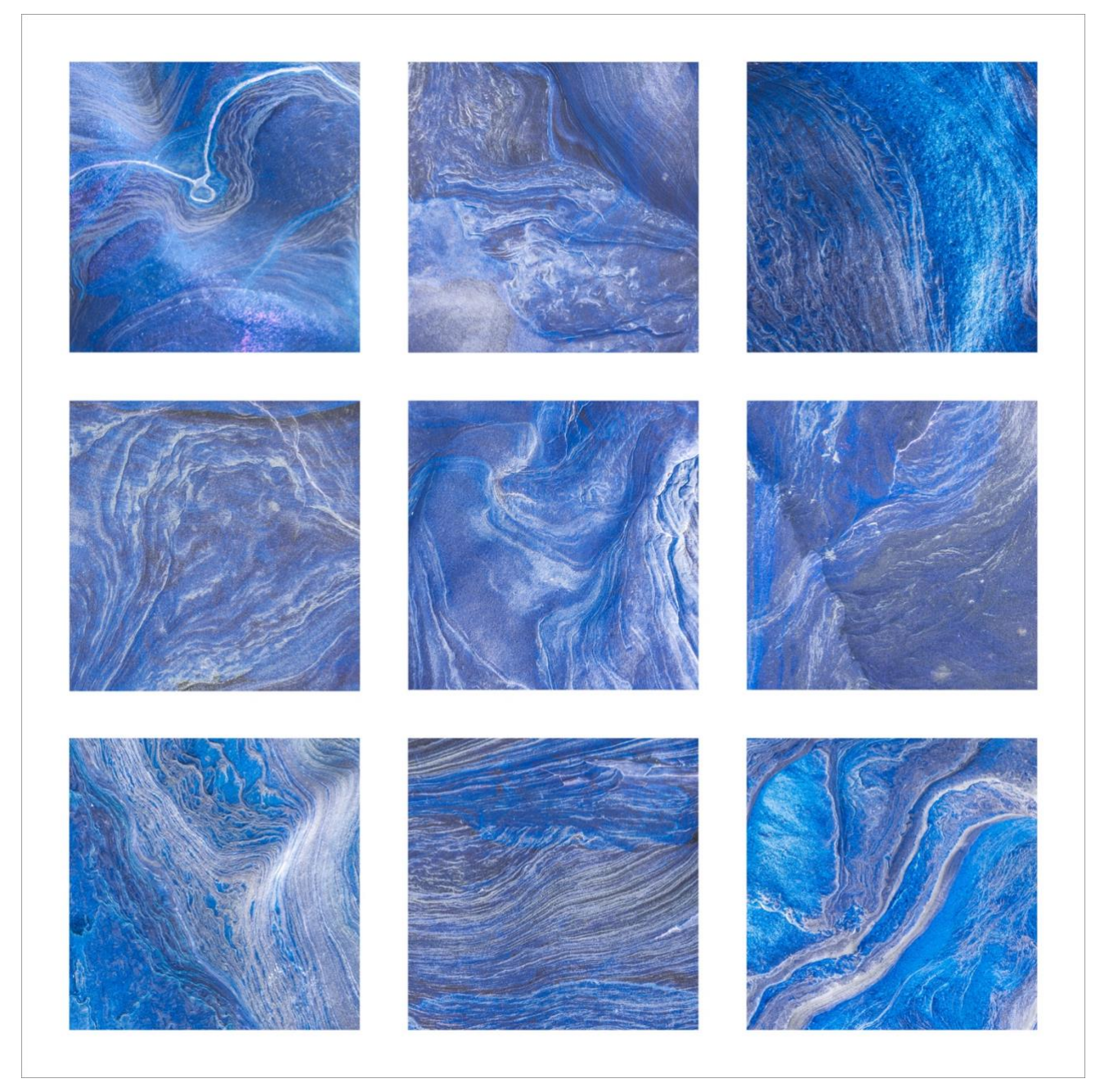